| Classification | System and Application FAQ on WinCE PAC |         |       |      |            | No.  | 1-005-06 |
|----------------|-----------------------------------------|---------|-------|------|------------|------|----------|
| Author         | Tunglu-Yu                               | Version | 1.0.1 | Date | 2013/08/06 | Page | 1/4      |

## How to calibrate a PenMount serial touch panel

| Appli | es to:           |              |                                |
|-------|------------------|--------------|--------------------------------|
|       | Platform         | OS version   | WinPAC/ViewPAC utility version |
|       | WP-8x3x/ WP-8x4x | All versions | All versions                   |
|       | WP-5000          | All versions | All versions                   |
|       | VP-23W1/ VP-25W1 | N/A          | N/A                            |
|       | VP-4131          | N/A          | N/A                            |

N/A: Not applicable to this platform and OS.

## **Tips & Warnings**

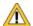

Serial COM Ports 1 and 4 on WP-8000 are standard female/male RS-232 COM Ports. If COM3 is used to connect to the touch panel, you will need a "**NULL MODEM**".

#### Standard Wiring

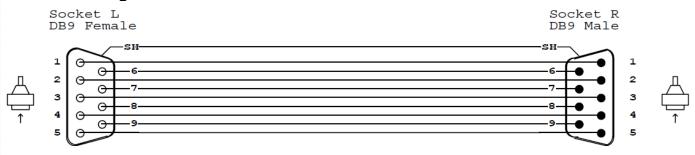

### **Connecting to COM1**

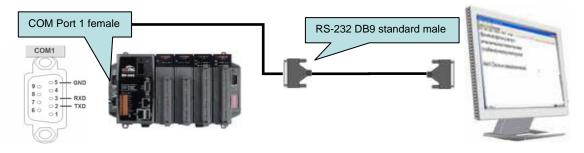

ICP DAS Co., Ltd. Technical document

| Classification | System and Application FAQ on WinCE PAC |         |       |      |            | No.  | 1-005-06 |
|----------------|-----------------------------------------|---------|-------|------|------------|------|----------|
| Author         | Tunglu-Yu                               | Version | 1.0.1 | Date | 2013/08/06 | Page | 2/4      |

## Connecting to COM4

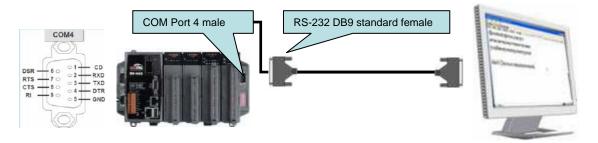

#### Connecting to COM3

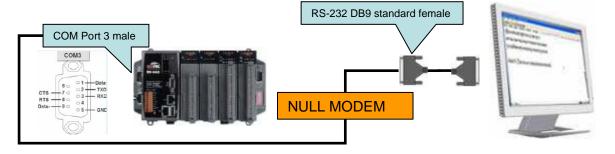

To calibrate a PenMount serial touch panel, perform the following steps:

#### **Step 1:** Execute the calibration program.

1.1. Click Start → Programs → Serial\_TOUCH → PenMount → Calibration.

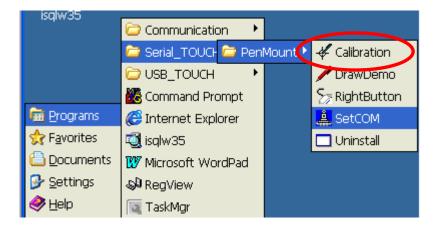

| Classification | System and Application FAQ on WinCE PAC |         |       |      |            | No.  | 1-005-06 |
|----------------|-----------------------------------------|---------|-------|------|------------|------|----------|
| Author         | Tunglu-Yu                               | Version | 1.0.1 | Date | 2013/08/06 | Page | 3/4      |

1.2. Touch the arrowhead one by one and then touch the "+" icon on the monitor till the program finish.

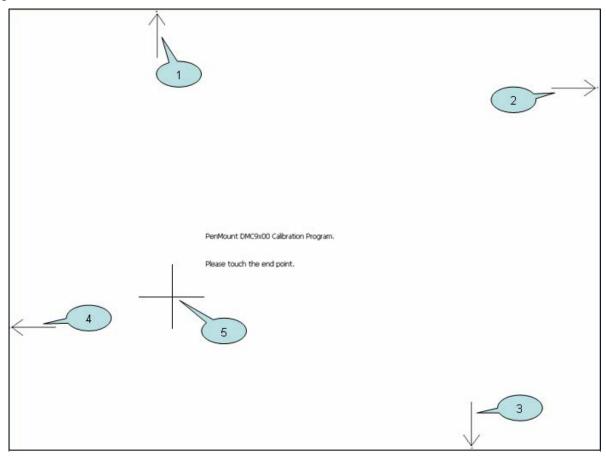

**Step 2:** Save the settings and reboot your WinPAC.

- 2.1. Start the Win PAC utility on the desktop and click the "File" → "Save and Reboot".
- 2.2. Click the "Yes" button and wait for the device to reboot.

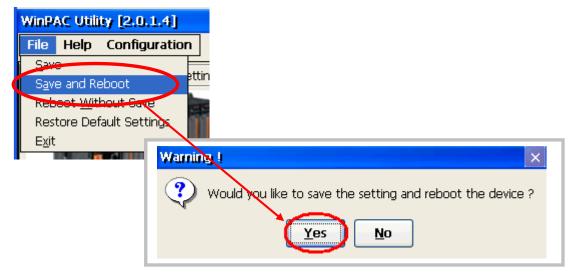

| Classification | System and Application FAQ on WinCE PAC |         |       |      |            | No.  | 1-005-06 |
|----------------|-----------------------------------------|---------|-------|------|------------|------|----------|
| Author         | Tunglu-Yu                               | Version | 1.0.1 | Date | 2013/08/06 | Page | 4/4      |

# **Revision History**

| Revision | Date       | Description                                       |
|----------|------------|---------------------------------------------------|
| 1.0.1    | 2013/08/06 | NEW: Added support information for WP-5000 series |
| 1.0.0    | 2010/02/12 | Initial release                                   |
|          |            |                                                   |